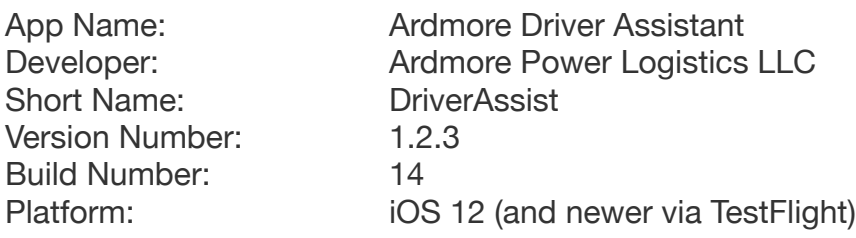

## **Introduction**

Thank you for participating in Ardmore Logistics mobile application test flight for DriverAssist release version 1.2.3. Feedback provided from the testing partner network helps to shape future functionality and new feature development.

In this release version many of the features that collect private and device location data have been re worked to adopt Apple's new Privacy and Transparency policies. To learn more about how data and privacy has changed on Apple devices, go to Apple's Privacy and Transparency information page [\(https://www.apple.com/privacy/](https://www.apple.com/privacy/)).

Ardmore Power Logistics adopted the new privacy policy best practices in order to strengthen driver personal data, while still delivering reliable shipment tracking information for all system users including clients and carrier companies.

We hope these changes will give all system users confidence that their data is reliable, critical to a successful delivery process and protected.

# Table Of Contents

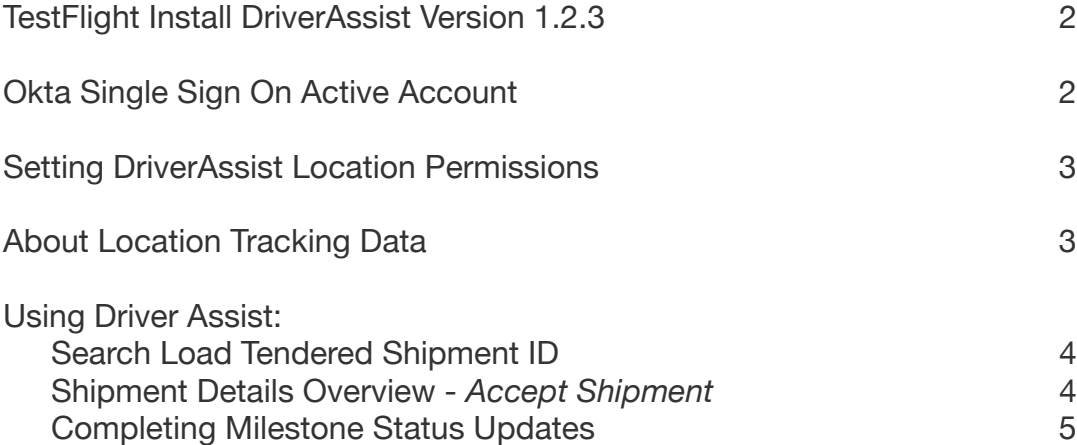

# **TestFlight Install DriverAssist Version 1.2.3**

DriverAssist version 1.2.3, Build 14 is installed through Apple's TestFlight(fig1) testing application on an iPhone 7 or newer running iOS 12 or newer.

Durning the testing, new versions may be pushed out to the testing network. Test drivers would use TestFlight to update existing releases with any new version while testing.

# **Okta Single Sign On Active Account**

Testing drivers must have an active Okta 'Single Sign On' account(fig2) for launching and logging into DriverAssist.

New drivers will need an email invite sent from Okta to their primary email address. Please email Ardmore with new drivers first and last name, and primary email address.

Existing drivers who need to reset their password or re activate their account will need to request a reset link. Reset will re activate their existing account.

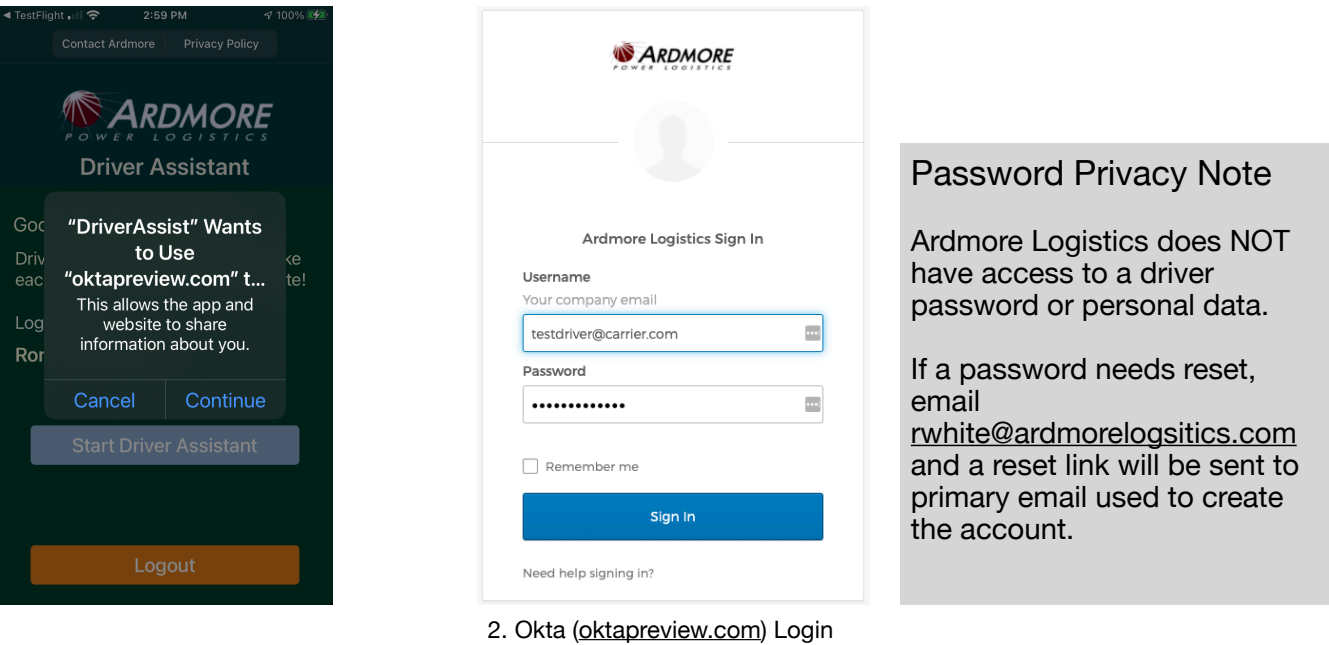

Send request to rwhite@ardmorelogistics.com

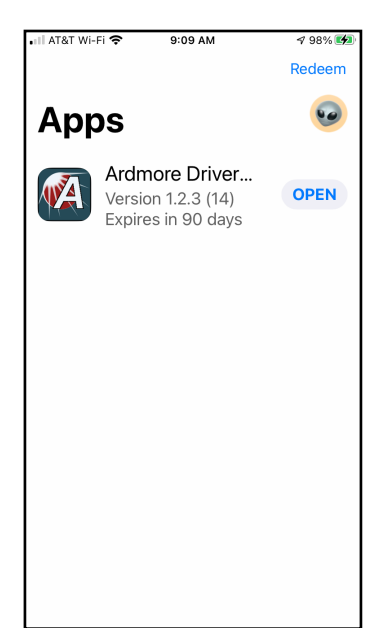

1. TestFlight DriverAssist install

## **Setting DriverAssist Location Permissions**

Drivers has granted *Allow Always* location permissions through *Settings > Privacy > DriverAssist*(fig3)

Or through DriverAssist(fig4) application when presented with an alert asking for *Allow Once* permission.

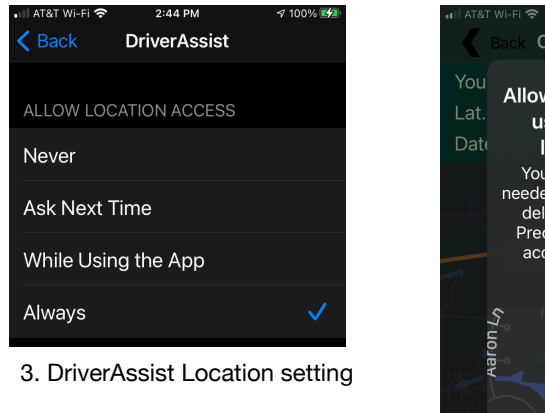

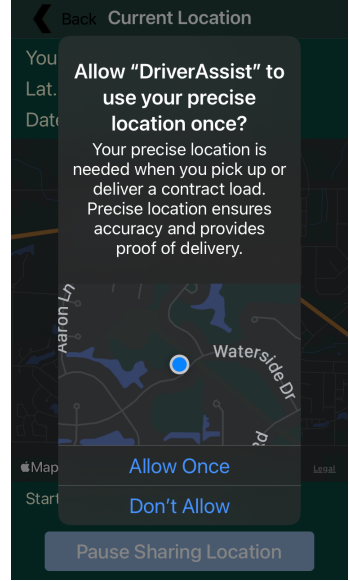

4. In App Location setting

Allow Once vs Allow Always

*Allow Once permission will remain active until the driver has logged out or quit DriverAssist app.* 

*If Allow Always with Precise Location hasn't been granted under Settings(fig 3), the app will present to the Allow Once for that session.*

# **About Location Tracking Data**

DriverAssist is programmed to track a shipments location while the driver is in the process of actively delivering a shipment for Ardmore Power Logistics.

Location Tracking

- begins when the driver taps *Accept Shipment.*
- ends when the driver completes delivery taps *Delivered*.

*Drivers can pause location tracking by either quitting DriverAssist or through the Tracking view by tapping Pause Sharing Location. If paused through Tracking view, drivers will need to remember to tap Start Sharing Location before resuming the delivery.* 

#### **Search Load Tendered Shipment ID**

Ardmore Logistics has tendered a load for testing purpose and the driver has been dispatched to service the load.

On successful login(fig5), tap *Start Driver Assistant* to begin using the app.

Shipment ID Search will present an empty search field(fig6) the first time the driver has searched for test load details. Once a test load has been found, the next login/launch will automatically insert the last test load ID found.

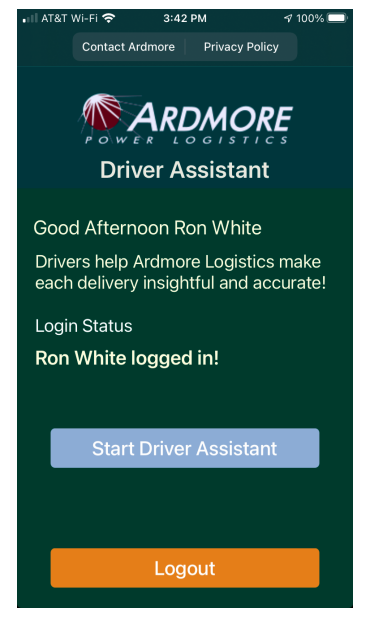

5. Login success enabled Start Driver Assistant button.

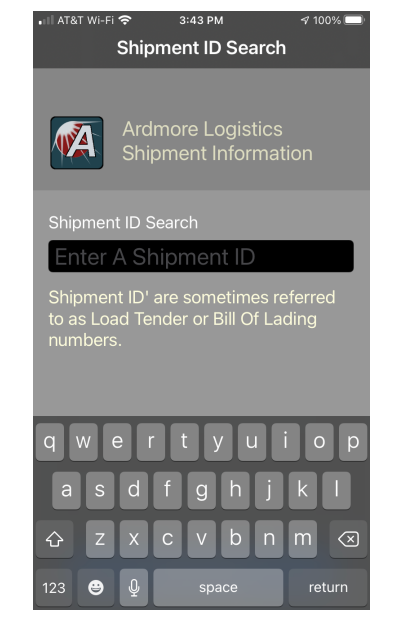

6. Only valid Shipment IDs will return a result.

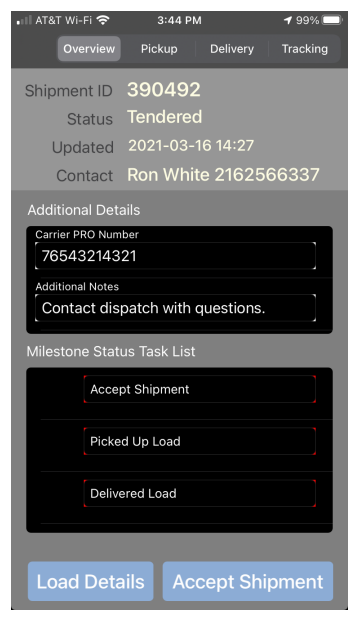

7. From Overview tap Accept Shipment to begin delivery.

## **Shipment Details Overview -** *Accept Shipment*

When Shipment ID Search has found shipment details, DriverAssist will advance to Shipment Details Overview view(fig7).

From Shipment Details drivers tap *Accept Shipment* which confirms the driver has received the shipment information and the shipment is now in delivery mode.

Shipment Details approximate the same data on the Bill Of Lading or Load Tender document.

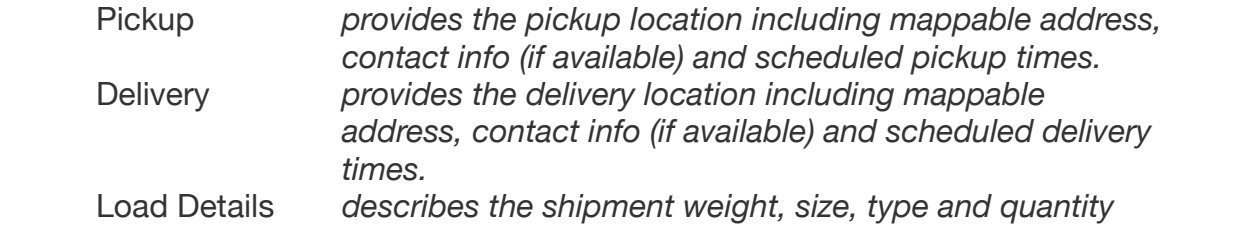

## **Completing Milestone Status Updates**

The core functionality of DriverAssist gives the driver the ability to update Ardmore Logistics its' client and carrier dispatcher when a shipment has been "*picked up*" or "*delivered*".

Through the Waypoints *Pickup* or *Delivery* views, DriverAssist records updates:

- 1. When the driver arrives at location (A1)
- 2. How long they waited to load or unload a shipment (A2)
- 3. When loading/unloading has been completed (A3)
- 4. And they are proceeding to the next step (A4) which can be Delivery or heading back to the motor pool.

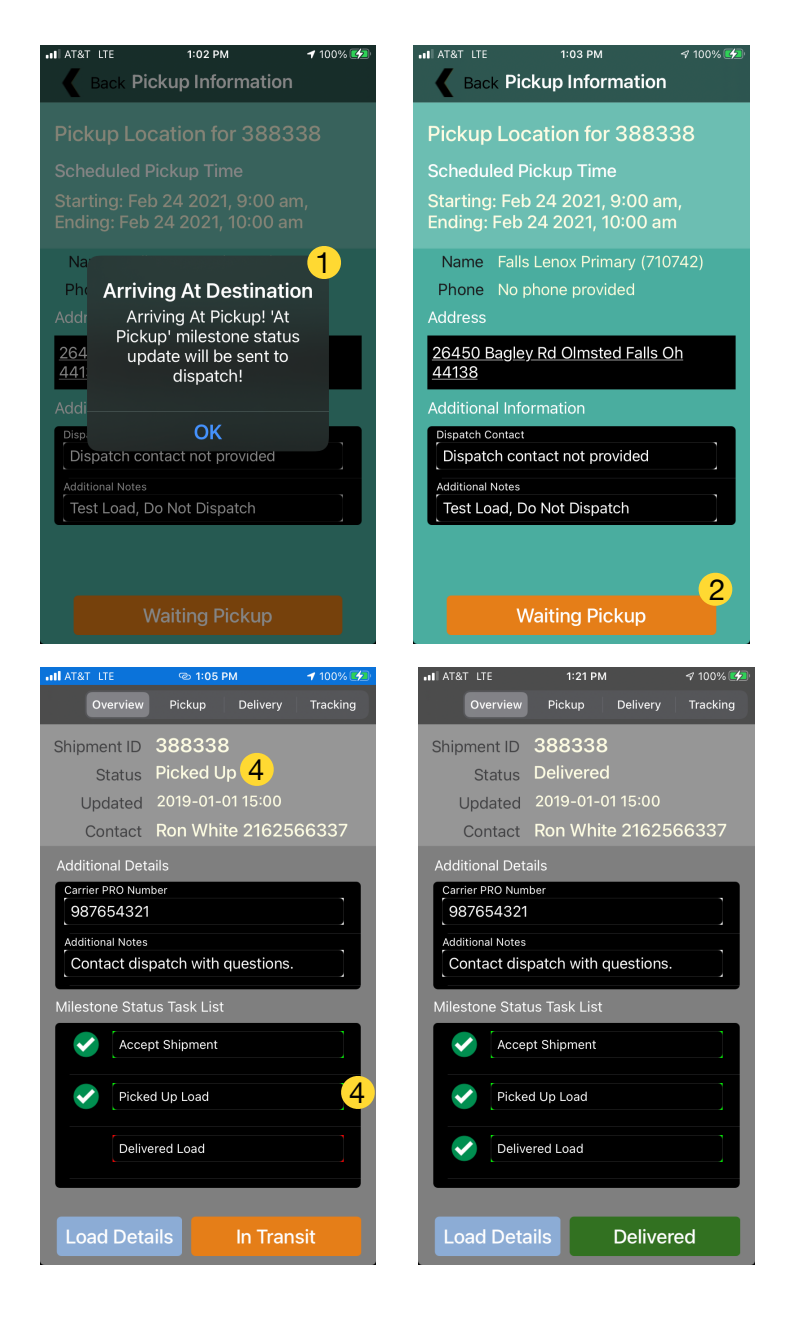

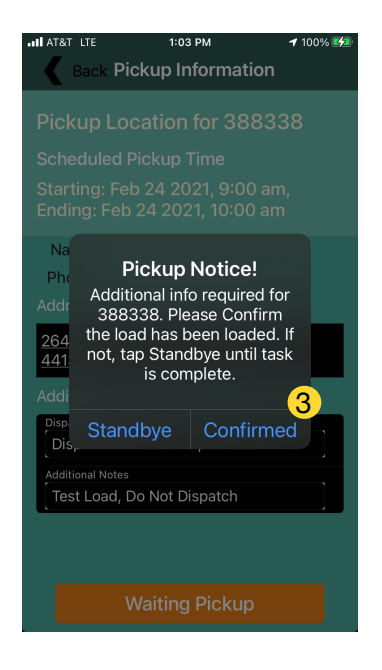

# Shipment Complete

*Shipments are considered complete when all three Milestone Status task are checked*

*And when In Transit is replaced with Delivered.* 

*This app state completes that shipments delivery process.*